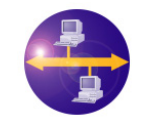

**ATLANMOD** 

#### **Install & Execute Date: 2009/03/31**

# **1. "Pet Store" Use Case: Install & execute**

"Pet Store" is a complex and complete use case [\[1\],](#page-1-0) part of the AM3 component [\[4\]](#page-1-1) use cases, that has been designed and developed in order to show the management of traceability and navigability between models during a development process. The sample used in this use case is inspired from the "Pet Store Application" [\[2\].](#page-1-2)

The development of this use case, realized by AtlanMod [\[3\],](#page-1-3) has been supported by the French ANR TLOG IDM++ project (Model Driven Engineering ++) and by the IST European MODELPLEX project (MODELing solution for comPLEX software systems, FP6-IP 34081) [\[6\].](#page-1-4)

Within this document, we will present how to install and execute AM3 tool and the "Pet Store" use case in order to navigate the different development artifacts.

# <span id="page-0-1"></span>**1.1. Get & Install the Use Case**

The use case is directly downloadable from [\[1\].](#page-1-0) The provided zip contains all the required material to experiment the navigation. The archive contains all the projects. You just have to import them into a workspace, to copy the "megamodel.xmi" file of the "org.eclipse.gmt.am3.usecase.petstore.mega model" to the ".am3" folder of your workspace and to launch eclipse with this workspace.

# **1.2. Get & Install AM3 and AMW**

If you already have Eclipse with EMF and the AM3 and AMW plug-ins last version installed onto your computer, please directly go the next step (see section [1.3](#page-0-0)).

If not, you have to follow the instructions described below:

- 1. To install the new AM3, simply follow the similar process explained in the Eclipse Wiki page which is available from [\[7\]](#page-1-5).
- 2. To install the old AM3, just follow the process explained in the Eclipse Wiki page available from [\[8\].](#page-1-6)
- 3. To install AMW, follow the instructions of [\[9\]](#page-1-7).

Now that you have checked out all the required plug-ins onto your workspace, you will have to launch another Eclipse in order to load the workspace you installed in [1.1](#page-0-1).

# <span id="page-0-0"></span>**1.3. Navigate the "Pet Store" artifacts**

Now you have installed all the required items, you are ready to launch AM3 and to start navigating between the artifacts. Note that the navigation requires the "AM3 Megamodeling" perspective with the "Model level" and the "Model element level" view opened. The "AM3 Resource Navigator" view must be used instead of the standard "Navigator" view.

#### **1.3.1. Metamodels Registration and Navigation Initialization**

Before starting the navigation you have to register all the metamodels contained in the different projects (all the ".ecore" files) and to initialize the navigation. For this you have to complete the following items:

- 1. For each ".ecore" file you need to right-click on the file and select "Register metamodel".
- $\mathcal{L}_\mathcal{L} = \{ \mathcal{L}_\mathcal{L} = \{ \mathcal{L}_\mathcal{L} = \{ \mathcal{L}_\mathcal{L} = \{ \mathcal{L}_\mathcal{L} = \{ \mathcal{L}_\mathcal{L} = \{ \mathcal{L}_\mathcal{L} = \{ \mathcal{L}_\mathcal{L} = \{ \mathcal{L}_\mathcal{L} = \{ \mathcal{L}_\mathcal{L} = \{ \mathcal{L}_\mathcal{L} = \{ \mathcal{L}_\mathcal{L} = \{ \mathcal{L}_\mathcal{L} = \{ \mathcal{L}_\mathcal{L} = \{ \mathcal{L}_\mathcal{$ 2. Click on the "Activate Model Element Traceability" button (see [Figure 1\)](#page-1-8) and click OK.

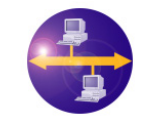

# **AM3 USE CASE EXAMPLE "PET STORE"**

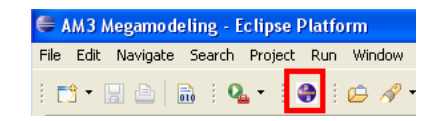

#### **Figure 1 - Activate Model Element Traceability Button**

#### <span id="page-1-8"></span>**1.3.2. Start the navigation**

**ATLANMOD** 

Now, you can start to navigate by selecting a terminal model in the megamodel by selecting the terminal model of your choice in the "Megamodel Navigator" view (e.g.: PSClassDiagram). You can now see the linked models in the "Model level" view and open them.

In an opened terminal model you can select a model element and see the linked model elements in the "Model element level" view. By double-clicking on an element in the "Model element level" view, you open the corresponding model and the model-element is automatically selected.

# References

- <span id="page-1-0"></span>[1] The **Pet Store** Use Case:<http://www.eclipse.org/gmt/am3/useCases/PetStoreNavigability/>
- <span id="page-1-2"></span>[2] The **Pet Store Application**: <http://java.sun.com/developer/technicalArticles/J2EE/petstore/>
- <span id="page-1-3"></span>[3] The **AtlanMod** Team: [http://www.emn.fr/x-info/atlanmod/index.php/Main\\_Page](http://www.emn.fr/x-info/atlanmod/index.php/Main_Page)
- <span id="page-1-1"></span>[4] The Eclipse/GMT **AM3** Component:<http://www.eclipse.org/gmt/am3/>
- [5] The Eclipse/GMT **AMW** Component:<http://www.eclipse.org/gmt/amw/>
- <span id="page-1-4"></span>[6] The **MODELPLEX** IST European Project: [http://www.modelplex-ist.org](http://www.modelplex-ist.org/)
- <span id="page-1-5"></span>[7] The Eclipse/GMT **AM3** installation how to: [http://wiki.eclipse.org/AM3/How\\_Install\\_New\\_AM3\\_From\\_SVN](http://wiki.eclipse.org/AM3/How_Install_New_AM3_From_SVN)
- <span id="page-1-6"></span>[8] The Eclipse/GMT **AM3** "installation of old AM3 plug-ins from source" Eclipse Wiki Page: [http://wiki.eclipse.org/AM3/How\\_Install\\_AM3\\_From\\_SVN](http://wiki.eclipse.org/AM3/How_Install_AM3_From_SVN)
- <span id="page-1-7"></span>[9] The Eclipse/GMT **AMW** download page:<http://www.eclipse.org/gmt/amw/download/>

 $\mathcal{L}_\mathcal{L} = \{ \mathcal{L}_\mathcal{L} = \{ \mathcal{L}_\mathcal{L} = \{ \mathcal{L}_\mathcal{L} = \{ \mathcal{L}_\mathcal{L} = \{ \mathcal{L}_\mathcal{L} = \{ \mathcal{L}_\mathcal{L} = \{ \mathcal{L}_\mathcal{L} = \{ \mathcal{L}_\mathcal{L} = \{ \mathcal{L}_\mathcal{L} = \{ \mathcal{L}_\mathcal{L} = \{ \mathcal{L}_\mathcal{L} = \{ \mathcal{L}_\mathcal{L} = \{ \mathcal{L}_\mathcal{L} = \{ \mathcal{L}_\mathcal{$